# Редактор OldEd

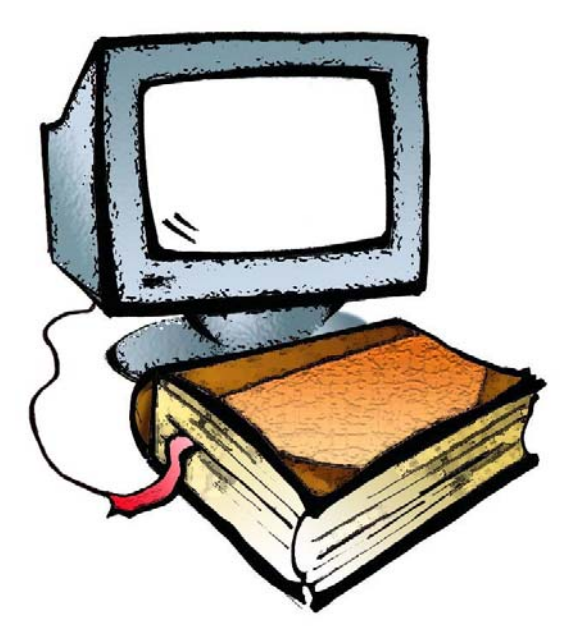

#### МИНИСТЕРСТВО ОБРАЗОВАНИЯ И НАУКИ РОССИЙСКОЙ ФЕДЕРАЦИИ

Лаборатория по автоматизации филологических исследований Удмуртского государственного университета ФИ

> Кафедра лингвистики Ижевского государственного технического университета

# **Редактор OldEd**

# Версия 1.1.0.4

Руководство пользователя

Версия 1.1.5

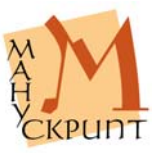

Ижевск 2006

ББК 81.1 УДК 81'33 Р 409

#### Работа выполнена при финансовой поддержке Российского гуманитарного научного фонда (проект № 01-04-12027в) и Российского фонда фундаментальных исследований (проекты № 02-07-90318в, № 02-07-90424в, № 05-07-90217в)

**Р 409** Редактор OldEd: Руководство пользователя / Р.М. Гнутиков, В.А. Баранов, А.А. Вотинцев, А.Н. Миронов. – Ижевск, 2006. – 45 с.

Руководство пользователя предназначено для знакомства и работы с редактором OldEd (версия 1.1), разработанного для ввода, редактирования данных в информационно-поисковой системе «Манускрипт» и для подготовки электронных изданий в Интернете.

- © УдГУ, ЛАФИ, 2001–2006
- © ИжГТУ, кафедра «Лингвистика», 2006
- © Редактор OldEd, версия 1.1, 2001-2006
- © Р.М. Гнутиков, В.А. Баранов, А.А. Вотинцев, А.Н. Миронов, разработка Редактора OldEd, 2001-2006
- © А.В. Шарова, В.А. Баранов, И.А. Завойских, шрифты ИПС «Манускрипт», 2002–2006
- © В.А. Баранов, Р.М. Гнутиков, О.В. Зуга, текст руководства, версия 1.1, 2006

Microsoft Visual C++ .NET 7.1 © Microsoft Corporation, 1987-2002. Все права защищены.

**ВНИМАНИЕ!** Описанный в Руководстве пользователя программный продукт редактор OldEd и Руководство пользователя защищены законами об авторских правах. Незаконное воспроизведение или распространение программы и Руководства или их частей запрещены.

## **ОГЛАВЛЕНИЕ**

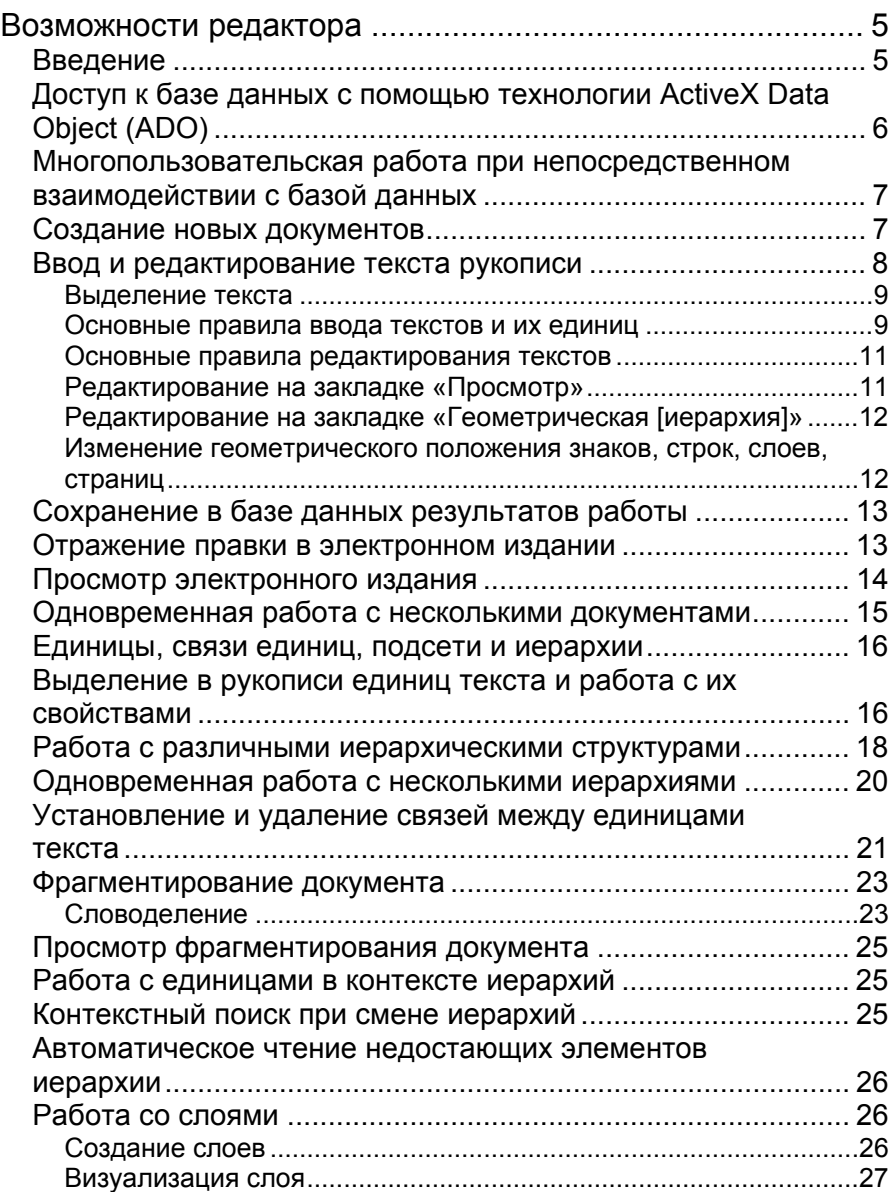

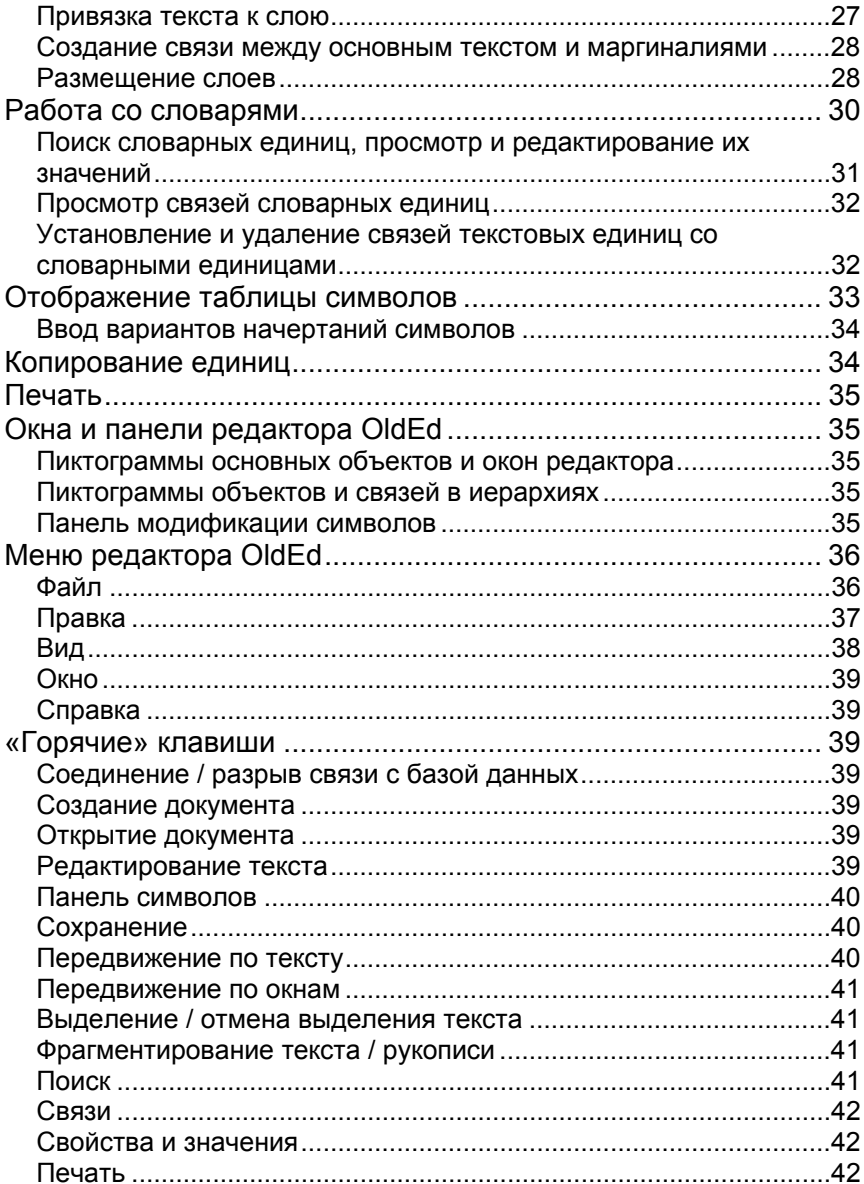

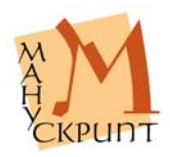

# **Возможности редактора**

# **Введение**

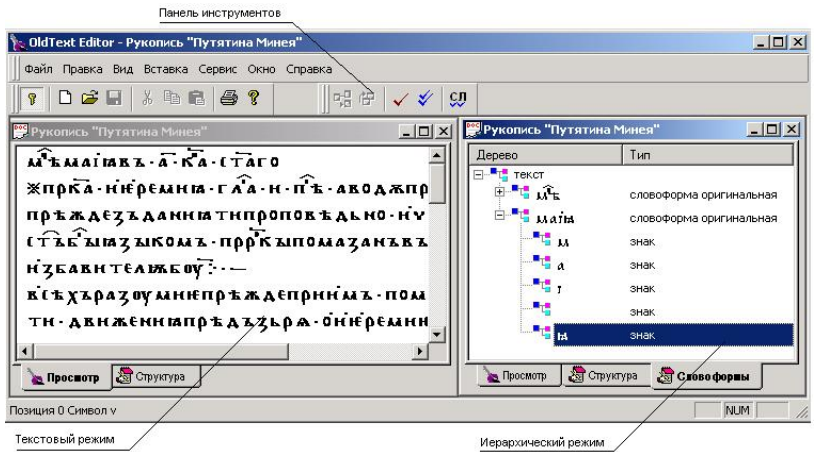

*Рис. 1: Общий вид редактора*

Редактор OldEd (в дальнейшем – Редактор) предназначен для работы с текстами, имеющими сложную структуру и графический состав. Редактор предоставляет развитые средства ввода и редактирования текстов.

Особенностями Редактора являются: взаимодействие с базой данных, возможность выделения единиц и установления между ними связей, ввод и редактирование свойств и значений выделенных единиц.

*Технические комментарии:* 

Редактор является Win32-приложением с традиционным многооконным интерфейсом.

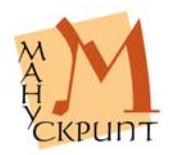

# **Доступ к базе данных с помощью технологии ActiveX Data Object (ADO)**

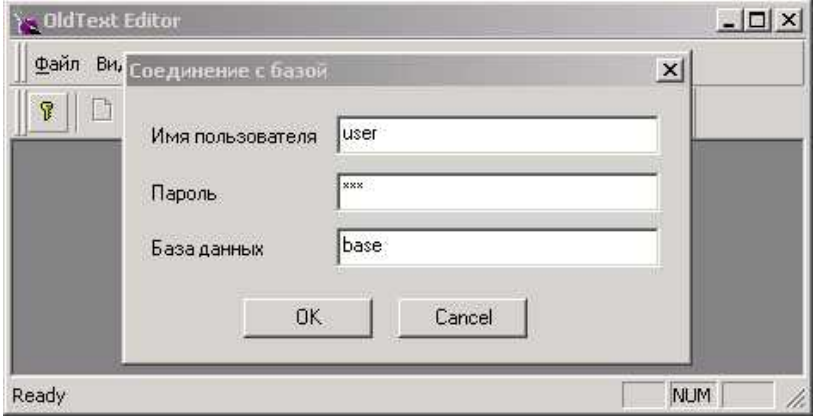

*Рис. 2: Соединение с базой данных*

#### **Файл – Соединение / Ctrl+B**

Доступ к базе данных осуществляется после запуска Редактора и установления соединения с базой: **Файл – Соединение / Ctrl+B** (Ввести *Имя пользователя, Пароль, Имя базы данных*).

Разрыв связи с базой данных осуществляется повторным выбором **Файл – Соединение / Ctrl+B** или выходом из редактора: **Файл – Выход**.

*Технические комментарии:* 

При разработке редактора использовалась технология ActiveX Data Object (ADO).

Это обеспечивает «прозрачный» доступ к базе данных, что позволяет работать с любой СУБД, имеющей соответствующие провайдеры.

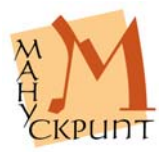

# **Многопользовательская работа при непосредственном взаимодействии с базой данных**

Редактор позволяет нескольким пользователям одновременно работать с одним текстом.

# **Cоздание новых документов**

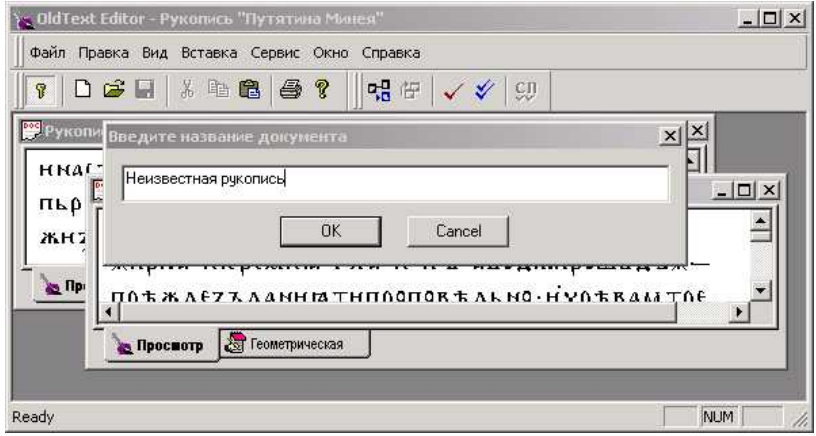

*Рис. 3: Создание нового документа – ввод заголовка*

#### **Файл – Новый / Ctrl–N**

Для создания нового документа в диалоговом окне необходимо ввести его имя-заголовок. Устанавливается, что в Системе электронный документ является аналогом отдельной рукописи.

По умолчанию ввод знаков в новом документе «привязывается» к единице Рукопись в геометрической иерархии, создающейся автоматически, и к единице Текст. Ввод знаков начинается с первой строки первого столбца (слой 1) первой страницы первого листа. При необходимости положение знаков в строке, в столбце (в слое), на странице и листе можно изменить (см. раздел «Ввод и редактирование текста рукописи»). Это может понадобиться в том случае, если текст рукописи начинается,

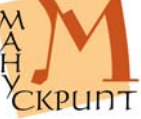

например, с оборота первого листа, или тогда, когда набор осуществляется первоначально без точного расположения текста на строках, страницах, в столбцах (в слоях) и т.п. (о слоях см. раздел «Работа со слоями»).

Документ отображается в виде текста и в виде иерархий. По умолчанию в редакторе загружаются текстовый режим и режим геометрической иерархии. Визуализация режимов осуществляется с помощью закладок «Просмотр» и «Геометрическая [иерархия]».

Связь знаков с единицей Текст в лингвистической иерархии не отображается.

Расположение закладок в нижней части окна может быть изменено. С помощью мыши, нажав левую кнопку, переместите закладку в нужное положение.

# **Ввод и редактирование текста рукописи**

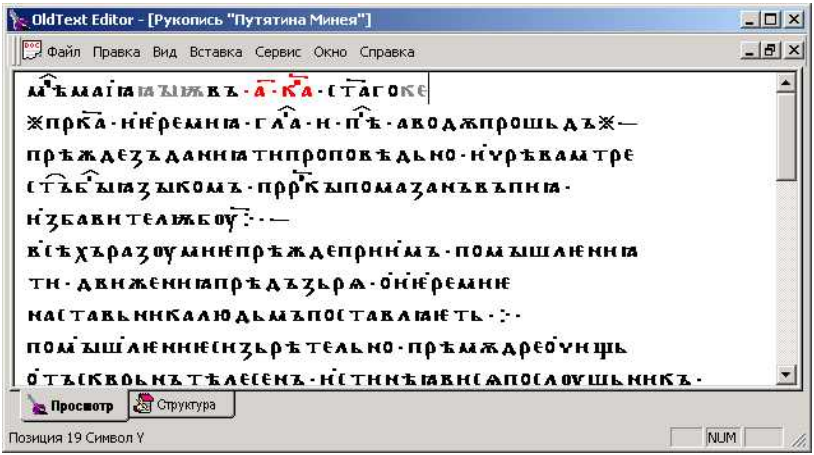

*Рис. 4: Редактирование текста*

- **Правка Вырезать / Ctrl+X**
- **Правка Копировать / Ctrl+C**
- **Правка Вставить / Ctrl+V**

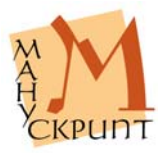

#### **Правка – Заменить / Ctrl+H**

В редакторе предусмотрены стандартные для текстовых процессоров операции ввода и редактирования текста: ввод, удаление, вставка, копирование и замена символов.

Особенностью работы является то, что до момента сохранения сеанса редактирования в базе данных вводимые и удаляемые символы отображаются в ином, чем весь текст, виде введенные символы имеют серый цвет, удаляемые – красный. После сохранения изменений в базе данных (**Файл – Сохранить как / Ctrl+S**) цвет символов изменяется на черный.

#### **Выделение текста**

**Правка – Выделить все / Ctrl+A** 

**Shift+Up /Down / Left / Right** 

**Правка – Левая закладка**

**Правка – Правая закладка**

#### **Правка – Выделить закладки**

Выделение единиц в режимах «Просмотр» и «Иерархия…» осуществляется с помощью клавиатуры и мыши.

Выделение с помощью клавиатуры осуществляется клавишами передвижения курсора при нажатой клавише **Shift**.

Помимо стандартных для текстовых редакторов действий выделения единиц с помощью клавиш передвижения курсора, выделение единиц осуществляется с помощью специального средства – закладок.

Выделение с помощью закладок производится через меню или с помощью кнопок на панели: *Установить курсор на левой границе фрагмента* **- Правка – Левая закладка**, *Установить курсор на правой границе фрагмента* – **Правка – Правая закладка – Выделить закладки**.

**Основные правила ввода текстов и их единиц**

**Создать / вставить лист / Ctrl+Shift+1** 

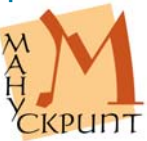

#### **Создать / вставить страницу / Ctrl+Shift+2**

#### **Создать / вставить слой / Ctrl+Shift+3**

#### **Создать / вставить строку / Ctrl+Shift+4 / Enter**

Тексты вводятся в близком оригиналу виде: знак в знак, строка в строку (каждой строке рукописи должна соответствовать строка набора).

При наборе создание нового листа, новой строки, слоя или строки осуществляется с помощью выбора команд на панели управления: Правка – Вставить лист, Вставить страницу, Вставить слой, Вставить строку, или с помощью иконок на панели, или с помощью горячих клавиш.

*Действия:* 

Создать / вставить лист – **Ctrl+Shift+1**

Создать / вставить страницу – **Ctrl+Shift+2**

Создать / вставить слой – **Ctrl+Shift+3**

Создать / вставить строку – **Ctrl+Shift+4 / Enter**.

При создании или вставки нового листа автоматически создаются его первая страница, первый слой страницы и первая строка слоя. Поэтому набор можно продолжать в позиции курсора сразу после создания любой новой единицы.

Если разделение на строки, слои, страницы, листы не было осуществлено при наборе, то это можно сделать перемещением знаков на соответствующие строку, слой, страницу, лист позже, на следующем этапе – при редактировании.

При создании слоя необходимо выбрать или слой для основного текста, или слой для маргиналий – текстов на полях, приписок, примечаний, пагинации и под.

Пустые строки используются для передачи пустых строк рукописи, их количество при наборе должно соответствовать количеству пустых строк в оригинале.

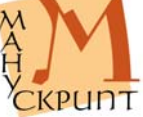

#### *Примечания:*

Фрагментирование текста в соответствии с его расположением на листах, слоях, страницах, строках производится с использованием геометрической иерархии.

Разделение текста на страницы и листы на закладке «Просмотр» в текущей версии не передается.

На закладке «Просмотр» слои показываются друг за другом. Имеется возможность визуализации только одного из слоев.

#### **Основные правила редактирования текстов**

При редактировании в документ могут быть вставлены и удалены из документа любые единицы – знаки, строки, слои, столбцы, страницы, листы.

Редактирование единиц может производиться в режиме «Просмотр» и в режиме «Геометрическая [иерархия]».

#### **Редактирование на закладке «Просмотр»**

**Enter** 

**Del** 

#### **Backspace**

Создание или вставка новой строки осуществляется клавишей Enter при положении курсора в конце существующей строки.

Вставка знаков осуществляется набором необходимых знаков в положении курсора.

Удаление знаков производится клавишами **Del**, следующий за курсором знак, и **Backspace**, предыдущий курсору знак. Возможно удаление выделенных знаков клавишей **Del**.

Замена знака с сохранением связей в иерархиях может быть осуществлено двумя способами – в самом тексте и в окне редактирования свойств знака.

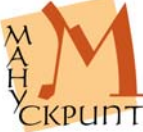

Замена в окне «Просмотр». Встаньте перед заменяемым знаком, отключите режим замены (Insert), наберите новый знак, сохраните изменение в базе – **Ctrl+S**.

Замена в окне свойств. Выделите знак, вызовите окно свойств – F4, в поле «Видимое представление» сделаете замену, перейдите в другое поле (клавиши **Enter** или **Tab**), сохраните изменение в базе – **Ctrl+S**.

#### *Примечания:*

Вставка знака автоматически включает его во все иерархии, в которых находятся знаки, между которыми вставлен новый знак. Если знак вставляется на границе единиц какой-либо иерархии, то он не включается ни в одну из единиц данной иерархии, кроме верних – Рукопись и Текст.

#### **Редактирование на закладке «Геометрическая [иерархия]»**

Новая единица создается в составе существующей единицы более высокого уровня. Новая единица является всегда последней в ряду единиц данного типа. При нажатии **Ctrl** можно указать количество создаваемых единиц.

Выберите единицу, в составе которой создается новая единица, нажмите правую кнопку мыши, в появившемся контекстном меню выберите **Создать объект:…**. При создании знака далее необходимо указать, какой знак создается. В других случаях создается «пустая» единица.

Удаление любой единицы осуществляется выбором **Удалить связь с родительским объектом** в контекстном меню правой кнопки мыши или **Правка** – **Удалить связь** в меню Редактора.

Если удаляемая единица содержала в своем составе подъединицы, то после сохранения, удаляются и все входящие в нее подчиненные единицы.

**Изменение геометрического положения знаков, строк, слоев, страниц**

**Ctrl+Enter** 

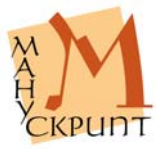

Набор рукописи может осуществляться без «привязки» текста к листам, страницам, слоям в соответствии с расположением текста в рукописи. Аналогичное рукописи расположение текста в документе осуществляется путем создания необходимого количества листов, страниц, слоев и установления связи между знаками и соответствующими листами, страницами, слоями.

Встаньте на родительскую единицу, укажите, что единица (лист, страница, слой) является родительской: **Правка** – **Выделить родительский объект**, выделите входящие в родительскую единицу знаки, укажите, что знак(и) являются подчиненными: **Правка** – **Выделить подчиненные объекты**, установите между родительской и подчиненными единицами связь: **Правка** – **Установить связь**.

Для переноса знаков в начало следующей строки нажмите **Ctrl+Enter**, установив предварительно курсор на место переноса.

Для того чтобы включить единицу в иную родительскую единицу (переместить строку на иную страницу, в иной слой и под.), необходимо выделить перемещаемую единицу, отметить ее как подчиненный объект (**Правка** – **Выделить подчиненные единицы**), выделить новый родительский объект, отметить его как родительский (**Правка** – **Выделить родительский объект**) и установить между ними связь (**Правка** – **Установить связь**). Связь с прежней родительской единицей удаляется автоматически. Последовательность действий может быть и иной: сначала отмечается родительская единица, затем подчиненная.

# **Сохранение в базе данных результатов работы**

## **Файл – Сохранить / Ctrl+S**

Набор и редактирование документа, внесение и редактирование характеристик единиц и другие действия вносятся в базу после сохранения: **Файл – Сохранить / Ctrl+S**.

## **Отражение правки в электронном издании**

**Файл – Операции с документом – Формирование текста для сайта / Формирование слоев текста для сайта**

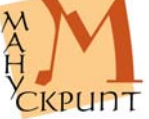

Результаты набора, редактирования, правки, фрагментирования и макетирования текста / рукописи могут быть отражены в электронном издании. Предусмотрены две процедуры для обновления данных в электронном издании: обновление текста и обновление расположения слоев.

#### *Действия:*

Сохраните текст и выберите **Файл – Операции с документом – Формирование текста для сайта** или **Формирование слоев текста для сайта**.

#### *Примечания:*

До формирования электронного издания необходимо разделить весь текст на словоформы.

Формирование текста и слоев для сайта осуществляется во всей рукописи вне зависимости от того, какой лист открыт в момент осуществления операции.

В случае проблем с созданием электронного издания в виде Webприложения обратитесь к администраторам системы «Манускрипт».

## **Просмотр электронного издания**

#### **Файл – Открыть Web-сайт**

Результаты набора, редактирования, правки, фрагментирования и макетирования текста / рукописи могут быть просмотрены в электронном издании. Для этого после формирования текста или слоев для сайта из редактора откройте электронное издание с помощью функции «Открыть Web-сайт».

*Примечания:* 

Адрес электронного издания должен быть указан в свойстве рукописи «Адрес Web-сайта».

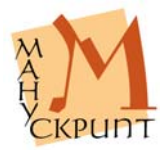

Для ввода, редактирования или просмотра адреса встаньте на единицу «Рукопись» в геометрической иерархии и нажмите F4.

Функция «Открыть Web-сайт» становится доступной после ввода / редактирования адреса и перезагрузки текста / рукописи в редакторе.

# **Одновременная работа с несколькими документами**

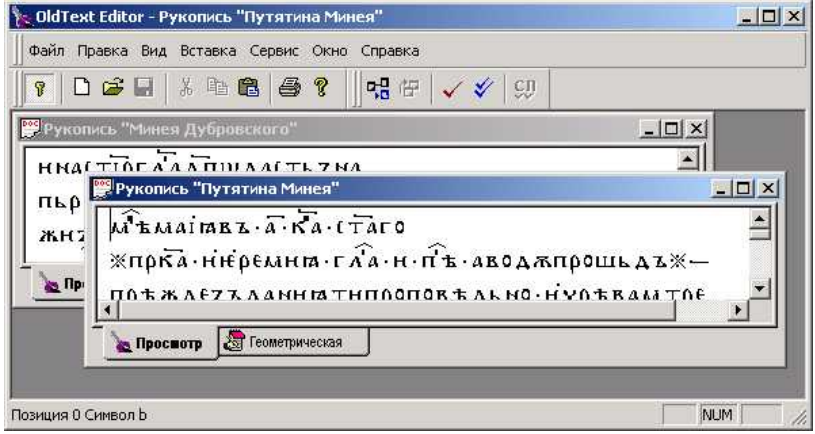

#### *Рис. 5: Два одновременно открытых документа*

#### **Окно – Рукопись…**

#### **Окно – Каскад**

#### **Окно – Выстроить**

В редакторе предусмотрена возможность одновременной работы с несколькими документами. После открытия нескольких документов доступ к ним осуществляется через многооконный режим или через меню: **Окно – Рукопись…** 

Расположение текстов на экране может быть задано пользователем или выбран один из предусмотренных режимов – каскадное

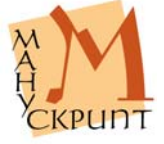

расположение или размещение всех текстов на экране.

## **Единицы, связи единиц, подсети и иерархии**

В Системе «Манускрипт» единицы иерархически связаны друг с другом и образуют иерархию или подсеть.

Каждая из существующих или возможных иерархий или подсетей всегда имеет единицу самого нижнего уровня и единицу самого верхнего уровня. В качестве единицы нижнего уровня в большинстве случаев выступает *Знак*. В качестве единицы верхнего уровня – *Рукопись* или *Текст*.

По умолчанию в любой подсети всегда существует связь *Знак – Текст* или *Знак – Рукопись*.

Процедура включения единиц в ту или иную иерархию заключается в открытии необходимой иерархии или подсети (**Вид** – **Отобразить иерархию**), в создании в ней нужного количества соответствующих единиц (**[Правая кнопка мыши] – Ctrl+[выбор создаваемой единицы]**) и в установлении связей между созданной единицей иерархии и знаками документа (текста, рукописи), которые в нее входят (**Выделить родительский объект – Выделить подчиненный объект – Установить связь**).

Каждой единице может быть присвоено одно из значений тех свойств, которые предусмотрены для единиц данного типа.

По умолчанию многие единицы, такие, как знаки, словоформы, страницы, некоторые типы фрагменты, имеют в Системе допустимые значения. Для каждой конкретной единицы текста или рукописи значение того или иного свойства может быть изменено (отредактировано).

## **Выделение в рукописи единиц текста и работа с их свойствами**

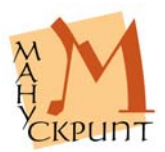

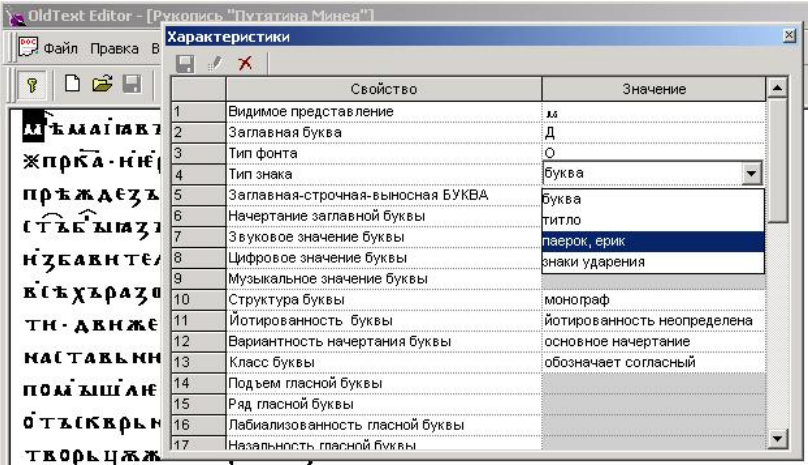

#### *Рис. 6: Просмотр свойств выделенного объекта*

#### **Вид – Свойства / F4**

#### **Ctrl+Q**

Любая из существующих в рукописи (тексте) единиц имеет или может иметь характеризующие ее признаки – свойства и их значения.

Свойства единиц определяются признаками, характеризующими объекты моделируемой области.

Редактирование значений единиц осуществляется в специальном окне «Характеристики». Вызов окна для редактирования значений осуществляется командой **Вид – Свойства / F4**

Ввод значений осуществляется выбором соответствующего пункта в строке «Свойство» и щелчка мыши на соседней ячейке – «Значение». При этом ячейка переходит в режим редактирования и позволяет ввести необходимое значение свойства. Если значения свойства предопределены, то появляется выпадающий список с набором значений.

Сохранение введенных изменений возможно после нажатия **Enter** / после перехода к следующей ячейке (при этом происходит

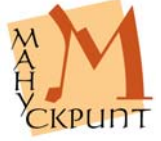

активизация режима сохранения) и осуществляется нажатием на иконку с изображением дискеты / **Ctrl+S**.

Фокусировка на открытом окне «Характеристики» и возвращение из него осуществляется мышью / **Ctrl+Q**.

# **Работа с различными иерархическими структурами**

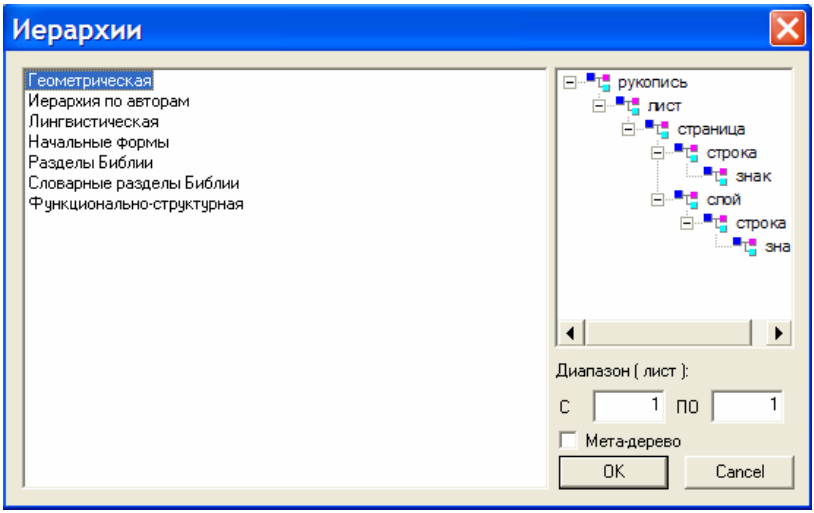

*Рис. 7: Различные иерархии*

#### **Вид – Отобразить иерархию**

#### **Вид – Закрыть иерархию**

По умолчанию в начале работы загружается только геометрическая иерархия. Другие необходимые иерархии загружаются при необходимости работы со входящими в них единицами.

При загрузке иерархии указывается диапазон единиц, следующего за единицами Текст и Рукопись. Например, для лингвистической – это диапазоны словоформ, синтагм и предложений, для функционально-

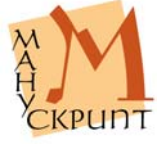

структурной – диапазон функциональных разделов.

Иерархия отображается в отдельном окне (закладке) в виде дерева. Помимо единиц, в окне отображаются также названия типов единиц. Детализацию иерархии можно настроить произвольным образом.

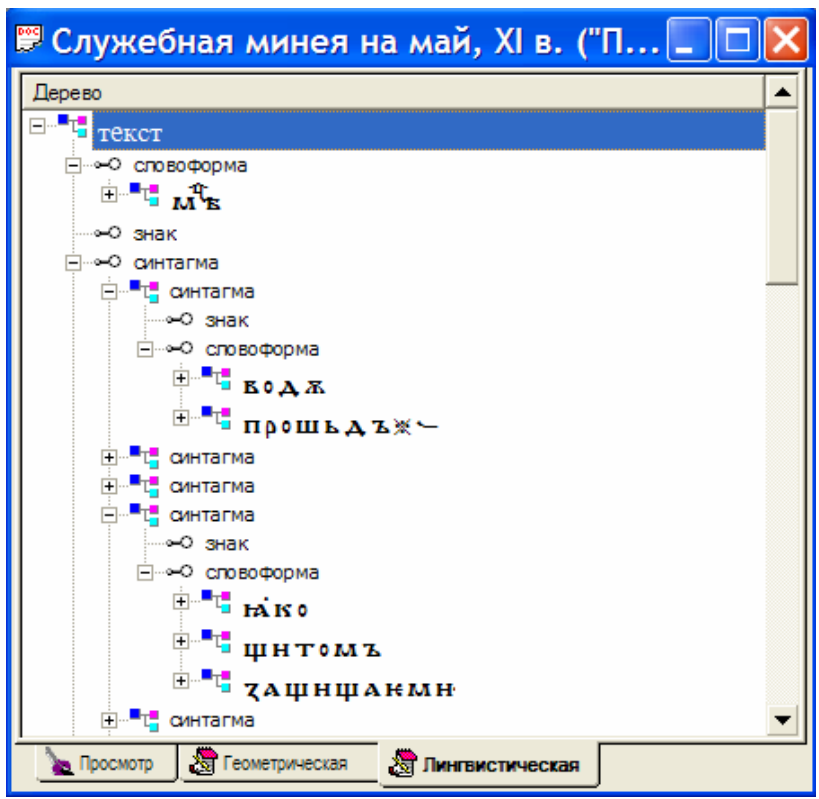

*Рис. 8: Отображение иерархической структуры связей единиц в виде дерева*

Редактор позволяет отобразить неограниченное количество иерархий. Предусмотрена работа одновременно с несколькими иерархиями. При этом реализована возможность контекстного поиска активной единицы при смене иерархий.

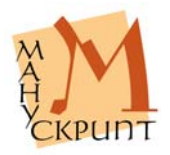

В Редакторе реализована связь между иерархией и текстом для контекстного поиска (нахождения) активной единицы при переходе от текста к иерархии и наоборот.

#### *Действия:*

Загрузка иерархии: **Вид – Отобразить иерархию** [выбрать иерархию, указать диапазон единиц выбранной иерархии].

Переключение между иерархиями: [выбрать соответствующую закладку].

Контекстный поиск единиц в направлении текст  $\rightarrow$  иерархия: [выделить единицу или часть единицы] – Ctrl+Закладка иерархии.

Контекстный поиск единиц в направлении иерархия → текст: [выделить единицу] – Правая кнопка мыши – Показать в главном окне.

Контекстный поиск единиц в направлении иерархия → иерархия: [выделить единицу] – Ctrl+Закладка иерархии.

*Примечания:* 

Контекстный поиск слоев на закладке «Слои» может быть осуществлен только из геометрической иерархии.

При контекстном поиске в направлении иерархия  $\rightarrow$  текст цветом выделяются знаки, входящие в искомую единицу, в том число в том случае, если части единицы расположены дистантно.

# **Одновременная работа с несколькими иерархиями**

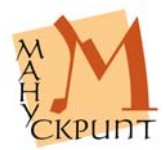

| <b>ВУ</b> Рукопись "Путятина Минея"                                                                                                    |                                                    | $ \Box$ $\times$ | <b>Рукопись "Путятина Минея"</b>                                                                                                    | $ \Box$ $\times$       |
|----------------------------------------------------------------------------------------------------|----------------------------------------------------|------------------|----------------------------------------------------------------------------------------------------|------------------------|
| Дерево                                                                                                    | Тип                                                |                  | Дерево                                                                                                    | T                      |
| Е <sup>п</sup> т рукопись<br>E L. JUCT 1<br>⊟ <sup>. •</sup> т. страница 1<br>E L <sup>e</sup> cтрока 1<br>$\mathbf{H}^{-1}$<br>a Piper<br><b>By B</b> | ЛИСТ<br>страница<br>строка<br>знак<br>знак<br>знак |                  | E T TEKCT<br>E G ME<br>- - - О словоформа преобразова<br>$\frac{1}{2}$ v'(cz) W[f]<br>+ © словоформа нормализова<br>+ - - © словоформа нормализова<br>- - © словоформа современная<br>" <sub>L"</sub> Месяца | C<br>c<br>$C_{\cdots}$ |

*Рис. 9: Работа с несколькими иерархиями*

Редактор позволяет работать одновременно с несколькими иерархиями, относящимися к одному документу.

Откройте один и тот же документ в наскольких окнах, в каждом из окон откройте необходимые для работы иерархии.

# **Установление и удаление связей между единицами текста**

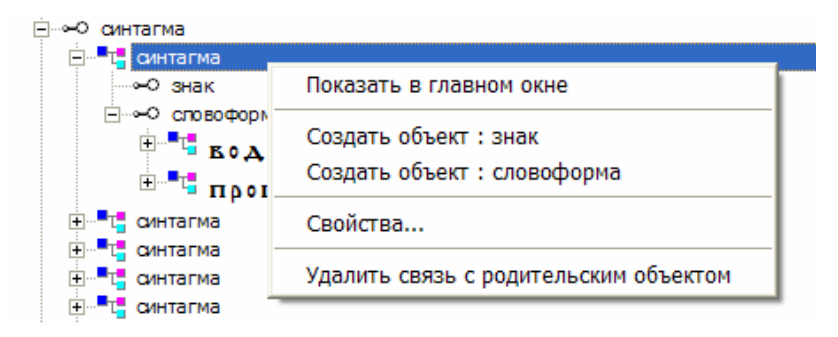

*Рис. 10: Удаление связи с родительским объектом*

- **Правка Выделить родительский объект**
- **Правка Выделить подчиненный объект**

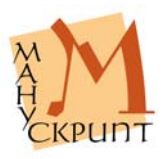

#### **Правка – Установить связь**

#### **Правка – Объединить в словоформу**

В пределах иерархий по умолчанию существуют различные связи между знаками и родительскими объектами. Так, в геометрической иерархии это Знак – Рукопись, в лингвистической это Знак – Текст. Все остальные связи между единицами, предусмотренными данной иерархией, устанавливаются пользователем.

Процедура установления связи заключается в создании необходимого количества единиц одного из типов, предусмотренных иерархией, и в указании входящих в каждую из созданных единиц тех ближайших в иерархии (под)единиц, которые в нее входят (ее составляют).

Например, для создания связи между единицей типа синтагма и словоформами, которые в нее входят, необходимо создать в лингвистической иерархии единицу типа синтагма, пометить ее в качестве родительского объекта, выделить в режиме лингвистической иерархии словоформы, которые в нее входят, пометить их в качестве подчиненных объектов, установить связь между синтагмой и словоформами (подробнее см. раздел «Словоделение»).

Наиболее часто используемые в Редакторе операции по установлению связей (например, выделение в тексте словоформ) осуществляются в режиме упрощенного создания связей– с помощью кнопок на панели управления.

#### *Примечания:*

Упрощенные режимы создания связей предусмотрены только для некоторых предопределенных иерархий.

Например, для установления связи между текстом и словоформой необходимо выделить символы, которые входят в словоформу и выбрать **Правка – Объединить в словоформу**.

Удаление связи между единицами иерархии приводит к тому, что верхняя единица лишается всех или части входящих в нее (под)единиц, а нижняя единица оказывается исключенной из данной иерархии. В то же время ни верхняя, ни нижняя единицы не перестают существовать.

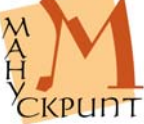

## **Фрагментирование документа**

Редактор позволяет пользователю маркировать (выделять, фрагментировать) в документе любые единицы и сохранять информацию о единицах в базе данных.

Для фрагментирования документа необходимо загрузить соответствующую иерархию, создать необходимое количество единиц нужного типа и подчинить каждой из созданных единиц единицы более низкого уровня.

Например, для разделения рукописи на слои необходимо:

1. в геометрической иерархии для единицы типа «Страница» создать необходимое количество слоев: **Создать объект: слой**,

2. в геометрической иерархии выделить строки, которые необходимо связать с новым слоем, и выбрать **Правка – Подчиненные объекты**,

3. в геометрической иерархии указать слой, в котором должны находиться строки и выбрать **Правка – Выделить родительский объект**,

4. в геометрической иерархии создать связь между слоем и строками: **Правка** – **Установить связь,** 

5. сохранить изменения в базе данных: **Файл – Сохранить / Ctrl+S**.

Аналогично осуществляется разделение набранного текста на страницы, листы и другие единицы.

## **Словоделение**

#### **Правка – Объединить в словоформу / Ctrl+J**

В редакторе имеется простой способ разделения текста на словоформы / объединение символов в словоформы.

#### *Действия:*

Открыть лингвистическую иерархию, в режиме «Просмотр» выделить знаки, входящие словоформу и выбрать **Правка – Объединить в словоформу**, или нажать кнопку **СЛ** на панели инструментов, или нажать **Ctrl+J**. После этого в лингвистической

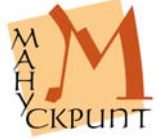

иерархии будет создана новая словоформа, содержащая выделенные знаки.

В режиме просмотра или любой иерархии выделите знаки, объединяемые в словоформу, выберите **Правка – Объединить в словоформу /СЛ / Ctrl+J**.

Полная процедура разделения текста на словоформы состоит из следующих шагов:

1. открыть лингвистическую иерархию: **Вид – Отобразить иерархию – Лингвистическая – ОК**,

2. в лингвистической иерархии создать для текста необходимое количество словоформ: **Текст – Создать объект: словоформа**,

3. ввести видимое представление для каждой словоформы,

4. указать, что данная словоформа является родительским объектом,

5. в режиме «Просмотр» указать знаки, входящие в данную единицу,

6. создать связь между родительской единицей и входящими в нее знаками,

7. сохранить изменения.

Аналогично производится создание синтагм. После членения текста на словоформы необходимо:

1. в лингвистической иерархии создать необходимое количество синтагм: **Текст – Создать объект: синтагма**,

2. создать связи словоформ с синтагмами: (Выделить синтагму) – **Правка – Выделить родительский объект –** (Выделить словоформы) – **Правка – Выделить подчиненные объекты – Правка – Установить связь**,

3. создать связи знаков с синтагмами: (Выделить синтагму) – **Правка – Выделить родительский объект –** (Выделить знаки) – **Правка – Выделить подчиненные объекты – Правка – Установить связь**,

4. сохранить изменения.

Примечания:

Деление текста на лингвистические единицы возможно только при открытой лингвистической иерархии.

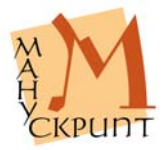

## **Просмотр фрагментирования документа**

#### **Вид – Разметка – На словоформы / На синтагмы / Убрать разметку**

Для просмотра фрагментированных и нефрагментированных частей документа в редакторе предусмотрена специальная разметка текста. Символы, не включенные в единицу выбранного типа, подчеркиваются.

Примечания:

Разметка отображается в пределах текущего листа. Для просмотра фрагментирования другого листа встаньте на него курсором и повторите действие **Вид – Разметка - …**

Отображение разметки не влияет на операции с документом и его единицами.

После сохранения документа отображение разметки прекращается.

# **Работа с единицами в контексте иерархий**

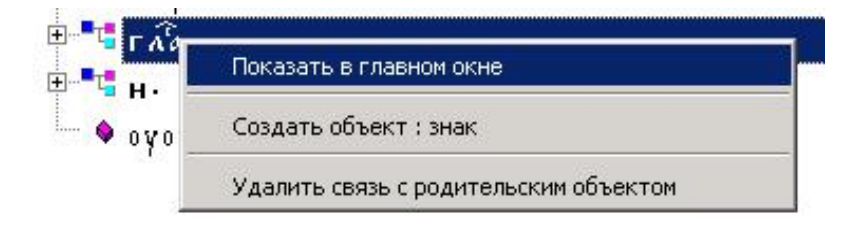

*Рис. 11: Создание новых единиц, подчиненных в иерархии словоформ*

# **Контекстный поиск при смене иерархий**

#### **Ctrl+[закладка иерархии] – поиск выделенной единицы**

**[Правая кнопка мыши] – Показать в главном окне – поиск выделенной единицы в режиме «Просмотр»** 

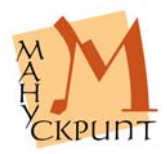

Редактор автоматически ищет выделенную единицу в любой иерархии, режиме просмотра и режиме макетирования слоев.

Поиск выделенной единицы из режима «Просмотр» осуществляется переходом на соответствующую закладку при нажатой клавише **Ctrl**.

Поиск единицы из режимов иерархии в режиме «Просмотр» осуществляется выделением единицы и выбором «Показать в главном окне» контекстного меню (правая кнопка мыши).

Примечание:

Поиск слоя на закладке «Слои» осуществляется из геометрической иерархии.

# **Автоматическое чтение недостающих элементов иерархии**

Редактор, при возможности, дочитывает из базы данных недостающие элементы иерархии. Это необходимо, например, при переключении между иерархиями, в которые загружены разные объему данные документа.

# **Работа со слоями**

В редакторе при размещении текста на странице используются слои. При наличии на странице двух столбцов каждый из них размещается в отдельном слое. Для основого текста зарезервированы слои с 1 по 10. При наборе по умолчанию текст рукописи помещается на странице в слой 1. Использование слоев позволяет макетировать текст на странице так, как он размещен в оригинале. Для дополнений, приписок, расположенных на поле, текстов, расположенных между строк, и т.п. используются слои с 11 и далее. Связь текста в слоях 1-10 и 11 и далее последовательная.

#### **Создание слоев**

**Правка – Вставить слой**

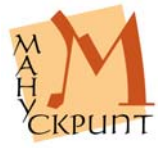

Для создания слоев откройте страницу, на которой нужно создать слои, в режиме просмотра и создайте необходимое количество слоев:

> **[Просмотр] –** (встаньте на страницу) **– Правка – Вставить слой –** Создать текстовый слой – Да/Нет – ОК –Ctrl /S.

#### **Визуализация слоя**

#### **[Панель «Слои»] – Выбрать слой**

При работе с рукописью можно визуализировать или все слои, или один из необходимых слоев. По умолчанию в рукописи показываются все слои.

Для выбора слоя откройте панель **«Слои»**, выберите нужный слой или **«Все слои»**.

#### **Привязка текста к слою**

В слой могут быть помещены только строки с входящими в нее знаками, а соответственно и с единицами всех типов, которые имеются в данной строке. Поэтому размещение текста в слоях осуществляется привязкой к слоям отдельных строк, но не знаков, не словоформ, не фрагментов. Для помещения части текста в отдельный слой его следует или набрать в отдельных строках, а затем привязать строки к соответствующему слою, или делать набор уже непосредственно в нужном слое.

#### *Действия:*

Создайте необходимый слой: [Геометрическая иерархия] – Выберите лист, страницу – [Правая кнопка мыши] – Создать объект : слой – Выбрать создание слоя для основного текста или для текста на поле – ОК – Сохранить изменения Ctrl /S.

Перейдите на закладку «Просмотр», выберите в панели «Слои» созданный слой, введите текст.

Или: Перевяжите существующие строки к созданному слою: на закладке «Геометрическая [иерархия]» выберите строку – Правка – Выделить подчиненные объекты – Выберите слой – Правка – Выделить родительский

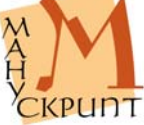

объект – Правка – Установить связь – Сохранить изменения в базе Ctrl /S.

#### **Создание связи между основным текстом и маргиналиями**

#### **[Геометрическая иерархия] – [Выбрать слой] – [Выделить родительскую единицу] – [Выбрать знак] – [Выделить подчиненные единицы] – Правка – Установить определяющую связь**

Редактор позволяет установить связь между приписками, примечаниями и иными дополнениями и определенными местами основного текста вне зависимости от расположения маргиналий на странице.

#### *Действия:*

Для привязки слоя с текстом на поле к основному тексту в геометрической иерархии выберите слой, пометьте его как родительскую единицу, выберите символ, после которого должен следовать текст в слое, пометьте символ как подчиненную единицу и установите определяющую связь.

#### *Примечания:*

Связь между маргиналиями и основным текстом используется, например, в преобразованном тексте электронного издания, когда приписки и дополнения включаются в основной текст.

#### **Размещение слоев**

**[Геометрическая иерархия] – [Страница] – [Правая кнопка мыши] – Разместить слои**

**[Геометрическая иерархия] – [Рукопись] – F4 – [Ширина колонки]** 

#### **Файл – Операции с документом – Формирование слоев текста для сайта**

В электронном издании для адекватного оригиналу представления текста на страницах рукописи в редакторе используется функция размещения слоев. Размещение (макетирование) слоев в нужном

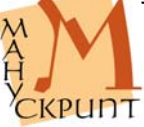

месте страницы осуществляется на закладке «Слои».

По умолчанию все слои при макетировании размещаются в левом верхнем углу окга «Слои» (координаты - X=0, Y=0).

#### *Действия:*

При создании новой рукописи, в которой на странице текст расположен в два столбца, рекомендуется в свойствах рукописи (закладка «Геометрическая [иерархия]») в строке «Ширина колонки» установить ширину столбца вручную, например указав величину 400. После этого слои 2 (правые столбцы) во всей рукописи автоматически будут расположены правее левого слоя на введенную ширину столбца.

#### *Примечания:*

Координаты рукописи редактируются в окне «Свойства» (Вид – Панели управления – Свойства / F4).

Расположение любого слоя на любой странице может быть изменено.

#### *Действия:*

Для изменения расположения слоя встаньте в геометрической иерархии на нужную страницу, нажмите правую кнопку мыши и выберите «Разместить слои». На открывшейся закладке «Слои» с помощью мыши расположите части текста на странице. Сохраните результаты.

#### *Примечания:*

Координаты слоев редактируются в окне «Свойства» (Вид – Панели управления – Свойства / F4).

Координаты слоев редактируются только при открытой закладке «Слои».

Результаты размещения слоев может быть отображено на сайте электронного издания.

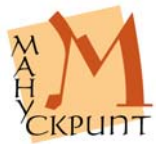

*Действия:* 

Для показа на сайте результатов макетирования выберите **Файл – Операции с документом – Формирование слоев текста для сайта**.

# **Работа со словарями**

|                         | <b>Pag</b> Словарь знаков | $\Box$ D $\times$ |
|-------------------------|---------------------------|-------------------|
|                         |                           | <b>筛</b> ×        |
| N <sup>o</sup>          | Словарные единицы         |                   |
| 1                       | А                         |                   |
| $\overline{\mathbf{2}}$ | Е                         |                   |
| 3                       | к                         |                   |
| $\overline{4}$          | г                         |                   |
| 5                       | Д                         |                   |
| 6                       | ¢                         |                   |
| 7                       | Ж                         |                   |
| 8                       | 8                         |                   |
| 9                       | 8                         |                   |
| 10                      | ζ                         |                   |
| 11                      | н                         |                   |
| 12                      | I                         |                   |
| 13                      | l 1c                      |                   |
|                         | <mark>е</mark> Словарь    |                   |

*Рис. 12: Панель словаря знаков*

В редакторе предусмотрена работа с существующими в базе данных словарями.

Единицы словарей обладают свойствами и значениями соответствующих типов единиц текстов. Так, в словаре знаков каждый элемент словаря

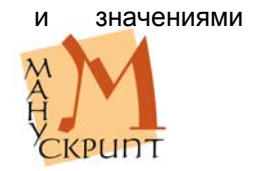

обладает присущими конкретному символу систематизирующими свойствами и значениями. При работе с единицами текста, связанными с элементами словаря существует возможность добавить текстовые значения и/или изменить систематизирующие значения в соответствии с контекстным употреблением единицы в тексте.

Словари позволяют пользователю сократить списки единиц конкретного типа за счет включения в словари лишь неповторяющихся единиц текстов, использовать существующие словари для идентификации единиц новых текстов, использовать при анализе значений текстовых единиц хранящиеся в базе значения единиц словарей, осуществлять выборку и поиск по существенно ограниченному перечню единиц.

При удалении текстовых единиц соответствовавшие им элементы словаря не удаляются и могут быть использованы при работе с другими текстами.

## **Поиск словарных единиц, просмотр и редактирование их значений**

#### **Вид – Словари**

Поиск словарной единицы осуществляется с помощью панели поиска в верхней части панели словаря. Маска % используется для замены любого количества знаков.

*Действия:* 

Для открытия нужного словаря выберите **Вид – Словари**.

Для просмотра свойств и значений словаря нажмите кнопку «Свойства родительского объекта» на панели словаря.

Для просмотра свойств словарных единиц и редактирования их значений нажмите **F4 / Вид – Панели управления – Свойства**.

*Примечания:* 

Служебную информацию о словарной единице можно просмотреть с помощью панели «Дополнительно». Закладка «Расширенные свойства» содержит сведения о M M M

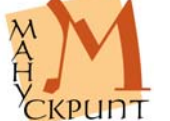

словарной единицы, ее типе, наличии у нее подчиненных единиц.

#### **Просмотр связей словарных единиц**

#### **F5**

Просмотр связей словарных единиц осуществляется на закладке «Связи».

#### *Действия:*

Для просмотра связей встаньте на любую единицу и нажмите **F5**.

Просмотрите связи, открыв соответствующие ветки дерева.

#### **Установление и удаление связей текстовых единиц со словарными единицами**

#### **Вид – Панели управления – Дополнительно / F11**

С помощью редактора можно установить, просмотреть и удалить связи между единицами текста и единицами словарей. Установление связи осуществляется так же, как аналогичная операция между текстовыми единицами, – выделяются родительская и подчиненная единица, между ними устанавливается связь.

Просмотр и удаление связей осуществляется с помощью специальной панели «Дополнительно». В закладке «Словари» этой панели показываются названия словарей, идентификаторы словарных единиц, с которыми связана текстовая единица, и сами словарные единицы.

#### *Действия:*

Для установления связи открыть соответствующие друг другу иерархию и словарь, найти и выделить в иерархии и словаре связываемые единицы, пометить их как подчиненную и родительскую, установить связь.

Для удаления связи откройте окно «Дополнительно», с помощью правой кнопки мыши нажмите на поле идентификатора словарной единицы или на поле словарной единицы,

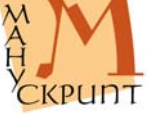

вызовите контекстное меню и нажмите «Удалить связь с родительским объектом».

# **Отображение таблицы символов**

|   |          |    |     | : OldText Editor - [Рукопись "Путятина Минея"]                                                                                             |                     |
|---|----------|----|-----|----------------------------------------------------------------------------------------------------|---------------------|
|   |          |    |     | Файл Правка Вид Вставка Сервис Окно Справка                                                                                                | $-10$               |
|   |          |    | z.  | MEMAIRAL A. KA LTAFO                                                                                                    |                     |
|   |          | π  |     | жпрка нінеремнія і га <sup>т</sup> а ін і п <sup>7</sup>                                                                                   |                     |
| ₽ | ю        | ж. | s   | Пръждезъданны тнпропов                                                                                                    |                     |
| ѩ | ж.       | ы  | ы   | $t$ T $\mathbf{k}$ $\mathbf{k}'$ $\mathbf{k}$ in $\mathbf{m}$ $\mathbf{z}$ in $\mathbf{k}$ in $\mathbf{k}$ in $\mathbf{k}$ in $\mathbf{k}$ |                     |
| ю | M        | w  | ٥   | Н <b>ZEARHTEAMEOV</b> : -                                                                                                    |                     |
| e | э.       | ж  |     |                                                                                                    |                     |
| Ч | ю        |    | LE. | <b>в</b> Съхъразоу мнепръждепр                                                                                                    |                     |
|   |          |    |     | <b>ТН. АКНЖЕМНИПО + АТТЕОА</b>                                                                                                    |                     |
|   | (IBO II) |    |     | 25 Геометри<br>$\blacksquare$ Проснотр                                                                                                    | <b>Ext</b> Преобраз |

*Рис. 13: Таблица символов*

#### **Вид – Панели управления - Символы**

#### **Вид – Панели инструментов - Шрифты**

Для удобства ввода и редактирования текстов в Редактор встроено специальное средство - таблица символов. Таблица символов может служить самостоятельным инструментом набора текстов (при помощи только манипулятора "мышь"). Для показа панели символов используйте: **Вид – Панели управления – Символы.**

В существующей версии Редактора таблица символов содержит все основные и вариантные буквы кириллического алфавита, буквы древнегреческого, латинского и современного русского алфавитов, а также все диакритические знаки, знаки титл и знаки оформления текста, необходимые для адекватного оригиналам - древним славянским рукописям – отражения их графико-орфографического состава.

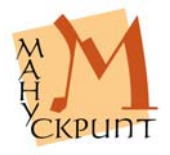

#### **Ввод вариантов начертаний символов**

#### **Вид – Панели инструментов - Шрифты**

В Редакторе реализован специальный инструмент, позволяющий при необходимости передавать варианты начертания символов. Для набора варианта символов, их смещения или другого изменения используется панель «Шрифты».

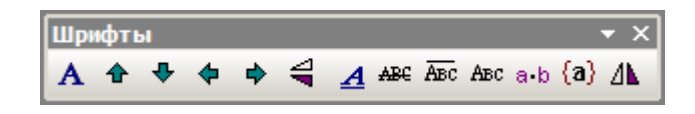

*Рис. 14: Панель выбора вариантов начертания символов*

*Действия:* 

Выделите символ, на панели «Шрифты» выберите необходимый тип варианта.

Полное описание используемых в Редакторе знаков см. в Приложении.

## **Копирование единиц**

**Правка – Копировать / Ctrl+C** 

**Правка – Вставить / Ctrl+V** 

#### **Правка – Копировать видимое представление**

**Alt+[2х клик левой клавиши мыши]** 

В редакторе реализованы два режима копирования: копирование внутри редактора и копирование видимого представление через стандартный буфер обмена. Второй режим применяется для копирования видимого представления единиц в другие приложения ОС.

Вставка знаков из панели символов возможна в основное окно документа и в окно свойств. В первом случае используется двойное нажатие левой кнопки мыши на нужный знак на панели символов, во

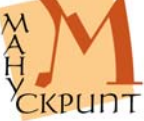

втором - двойное нажатие левой кнопки мыши при нажатой клавише Alt.

# **Печать**

- **Файл Печать / Ctrl+P**
- **Файл Предварительный просмотр**
- **Файл Настройка принтера**
- В редакторе предусмотрена печать текста.

# **Окна и панели редактора OldEd**

## **Пиктограммы основных объектов и окон редактора**

- **Редактор пиктограмма редактора OldEd**
- <u>вес</u><br>Документ пиктограмма документа
- Рукопись пиктограмма рукописи
- Текст пиктограмма текста
- Словарь пиктограмма словаря
- Закладка пиктограмма закладки
- Закладка редактора основная закладка главного окна
- **Поледия стандия** связей

## **Пиктограммы объектов и связей в иерархиях**

- **Собъект объект в иерархии единиц**
- Новый объект несохраненный новый объект
- $\overline{z}$  Связь связь в иерархии единиц

# **Панель модификации символов**

- $\mathbf A$  Исходный основные символы
- $\Phi$  Вверх смещение выделенных символов вверх
	- Вниз смещение выделенных символов вниз
	- Р Влево смешение выделенных символов влево

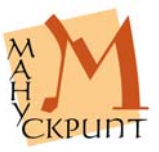

 $\overrightarrow{P}$  Вправо – смещение выделенных символов вправо  $\triangleq$  Горизонтальное зеркало – зеркальное отображение символов относительно горизонтальной оси Вертикальное зеркало – зеркальное отображение символов относительно вертикальной оси  $\mathbf{A}$  Скошенный – символы со скошенными элементами **АВЕ Перекладина** – символы с дополнительной перекладиной <sup>Авс</sup> Верхняя перекладина – символы с смещенной вверх перекладиной <sup>Авс</sup> Без перекладины – символы без перекладины Точка – символы с точкой  $(a)$  декоративный – символы с декоративными элементами

# **Меню редактора OldEd**

## **Файл**

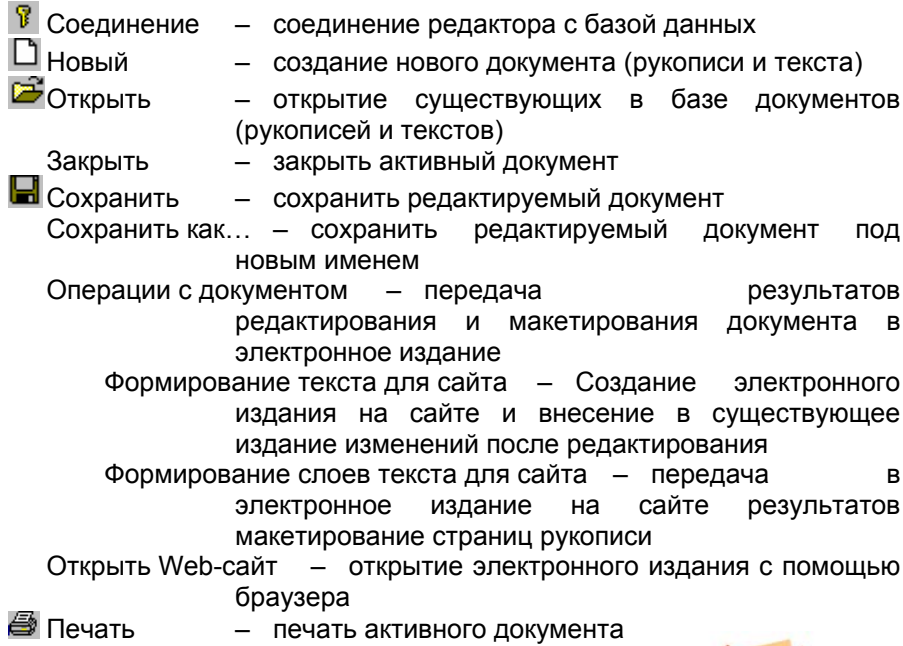

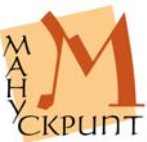

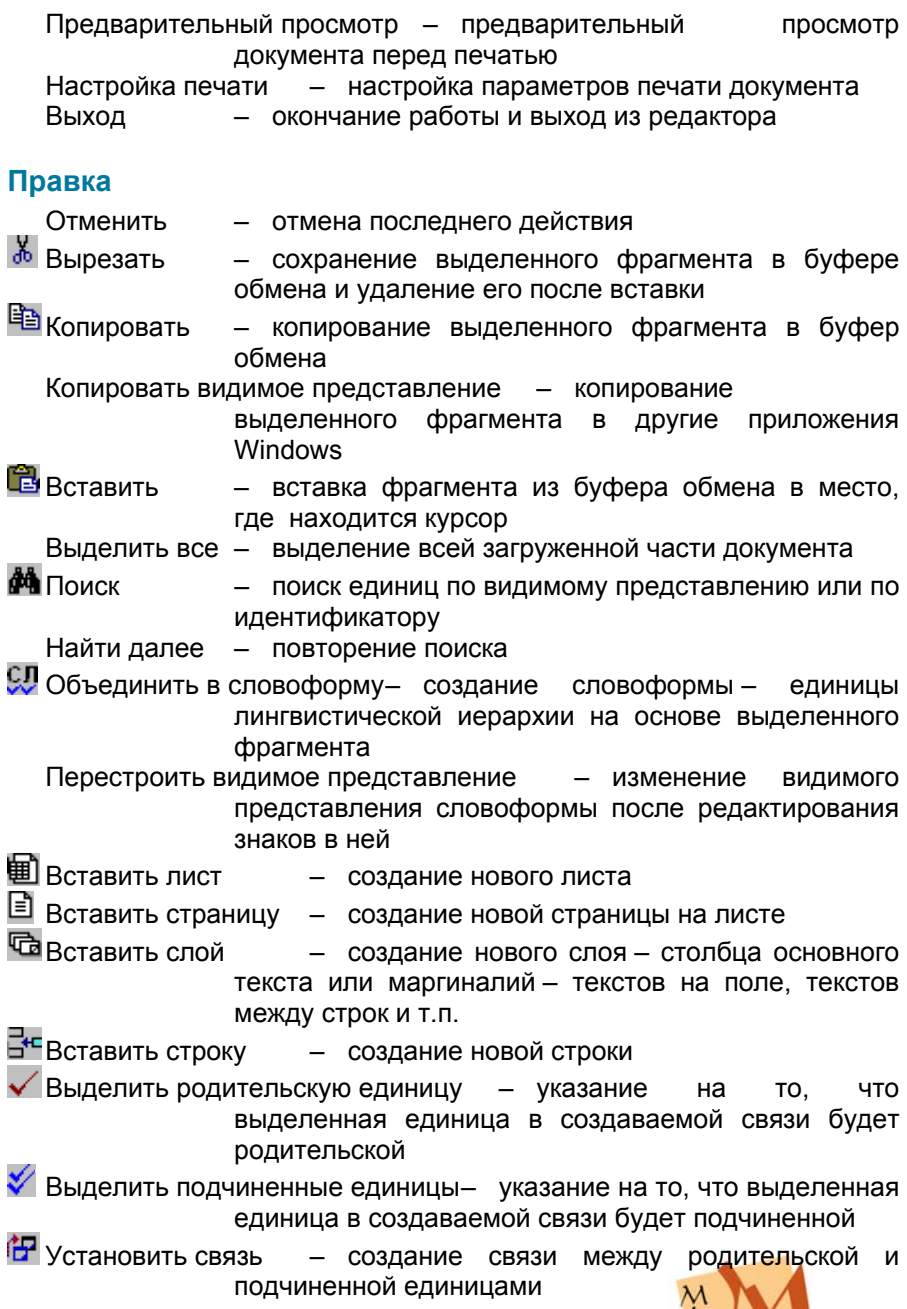

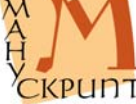

Установить определяющую связь – создание связи между маргиналией и основным текстом.

**Д.** Добавление объекта – добавление в документ нового объекта Удалить связь – удалить связь между родительской и

подчиненной единицами

Удалить связь со словарными единицами – удалить связь единицы документа с единицей словаря

- $\mathbb X$  Удалить единицу удалить единицу из базы данных
- Левая закладка установление места левой границы выделения

Правая закладка – установление места правой границы выделения

**Ж** Выделить закладки – выделить текст между указанными левой и правой границами выделения

## **Вид**

Главное меню – визуализация главного меню панели инструментов

Панели инструментов – подменю для визуализации / закрытия панелей инструментов

> Главная – главная панель инструментов, содержащая кнопки подменю «Файл»

> Вставка – панель, содержащая кнопки вставки единиц и установления связи между ними

> Отображение – панель, содержащая кнопки визуализации свойств и связей единиц

- Закладки панель, содержащая кнопки закладок
- Шрифты панель, содержащая кнопки для

трансформации видимого представления символов Панели управления

**В** Свойства – открытие окна свойств активной единицы

- **и**<br>Дополнительно панель дополнительных свойств единиц, включающая информацию о связях, типах, идентификторах единиц
	- Символы панель символов

Статусная строка – визуализация / закрытие статусной строки с текущей информацией о состоянии работы

Подробно связи – показ информации о всех связях выделенной единицы (закладка основного окна документа)

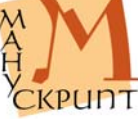

Иерархии — открытие окна с информацией о иерархиях<br>Словари — открытие словарей (отдельное окно редакт – открытие словарей (отдельное окно редактора) Отобразить иерархию – открытие иерархий (закладка основного окна документа) Закрыть иерархию – закрытие иерархии Разметка – показ фрагментированной и нефрагментированной частей документа На словоформы – показ фрагментирования на словоформы На синтагмы – показ фрагментирования на синтагмы Убрать разметку – отключение показа фрагментирования

## **Окно**

Каскад – расположение активных окон каскадом Выстроить – размещение всех активных окон в окне редактора 1. 2. [Активные документы] – показ количества загруженных документов и активного документа

# **Справка**

 $\mathbb{R}$  О программе – Информация о программе, версии и авторских правах

# **«Горячие» клавиши**

# **Соединение / разрыв связи с базой данных**

Ctrl+B – соединение / разрыв связи с базой данных

## **Создание документа**

Ctrl+N – создать новый документ

## **Открытие документа**

Ctrl+O – открыть существующий документ

**Редактирование текста**

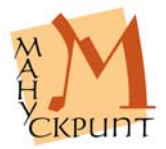

- Ctrl+X вырезать
- Ctrl+C копировать
- Ctrl+V вставить
- Ctrl+F поиск

Ctrl+Shift+1 – создать / вставить новый лист

Ctrl+Shift+2 – создать / вставить новую страницу

Ctrl+Shift+3 – создать / вставить новый слой

Ctrl+Shift+4 / Enter – создать / вставить новую строку

Ctrl+Enter – перенос знаков на следующую строку

#### **Панель символов**

[дважды нажать на символ] – вставка символа в месте положения курсора в основном окне документа

Alt+[дважды нажать на символ] – вставка символа в месте положения курсора в окне свойств единицы

#### **Сохранение**

Ctrl+S – сохранить документ

#### **Передвижение по тексту**

[клавиши передвижения курсора] – посимвольное и построчное передвижение

Ctrl+Page Up, Ctrl+Page Down – передвижение к началу и к концу экрана

Ctrl+Home, Ctrl+End – передвижение к началу и к концу активного документа

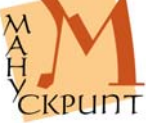

#### **Передвижение по окнам**

Ctrl+Q – фокус на окне свойств и возвращение из него

#### **Выделение / отмена выделения текста**

Ctrl+A – выделить все

Shift+[клавиши передвижения курсора] – посимвольное выделение / отмена выделения

Ctrl+Shift+[клавиши передвижения курсора] – выделение групп символов / отмена выделения

Ctrl+Shift+Page Up/Page Down – выделение экрана / отмена выделения

Ctrl+Shift+Home/End – выделение текста / отмена выделения

Shift+[левая кнопка мыши – левая кнопка мыши] – выделение группы единиц

Ctrl+[клавиши передвижения курсора]+Space – произвольное выделение единиц (только в режиме «Иерархия…»)

Ctrl+[левая кнопка мыши] – произвольное выделение единиц (только в режиме «Иерархия…»)

#### **Фрагментирование текста / рукописи**

Ctrl+J – объединение выделенных знаков в словоформу

## **Поиск**

Ctrl+F – поиск символа, группы символов в режиме «Просмотр» или идентификатора единицы в режиме иерархий

F3 – повторный поиск

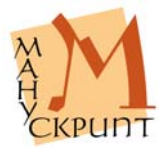

Ctrl+[закладка иерархии] – поиск единицы, выделенной в режиме «Просмотр», в других режимах (закладках)

[Правая кнопка мыши] – Показать в главном окне – поиск единицы, выделенной в режиме иерархии, в режиме «Просмотр»

#### **Связи**

F5 – просмотр связей единиц

#### **Свойства и значения**

F11 – просмотр свойств и значений словарных единиц и их связей

## **Печать**

Ctrl+P – печать текста, иерархий и других объектов

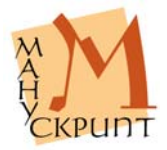

# **Редактор OldEd: Руководство пользователя**

Р.М. Гнутиков, В.А. Баранов, А.А. Вотинцев, А.Н. Миронов

Отпечатано в авторской редакции

Подписано в печать 15.05.2006.

Почтовые адреса: Лаборатория по автоматизации филологических исследований УдГУ: 426034, Ижевск, ул. Университетская, д. 1, корп. 2, ауд. 117.

Центр теоретической и прикладной лингвистики, кафедра «Лингвистика» ИжГТУ: 426069, Ижевск, ул. Студенческая, д. 6, корп. 6, ауд. 208а.

> Электронные адреса для контактов: baranov@udm.ru, romashka@uni.udm.ru